# **ACCESS USB DEVICES**

You have several options for accessing the USB devices you have connected to your LaCie product.

**Note:** See [Advanced Accessibility Features](http://manuals.lacie.com/en/manuals/laplug/access2) for related features such as accessing your device remotely, creating shortcuts to your USB devices on the network, and multimedia streaming.

### OPTION 1

- 1. Launch LaCie Network Assistant.
	- **Windows Users:**
		- I. Select LaCie Network Assistant in **Start/Programs**. A Network Assistant icon will appear in the system tray and LaCie Network Assistant will automatically detect your LaCie product on the network.
		- II. Right-click on the icon in the system tray.

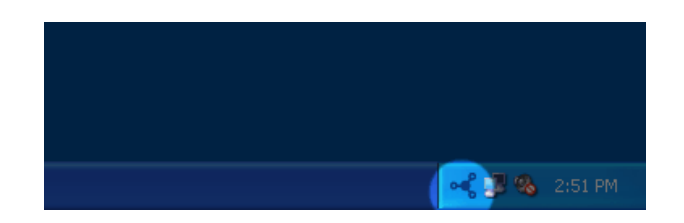

- **Mac Users:**
	- I. Select LaCie Network Assistant in your **Applications** folder. A Network Assistant icon will appear in the system tray and LaCie Network Assistant will automatically detect your LaCie product on the network.
	- II. Click on the icon in the menu bar.

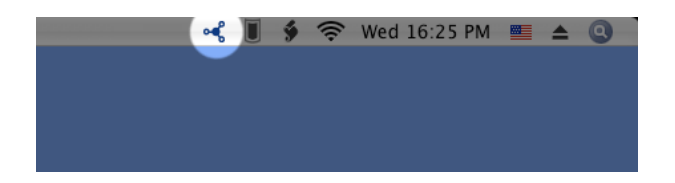

2. Under the heading **LaPlug**, choose the device you want to access.

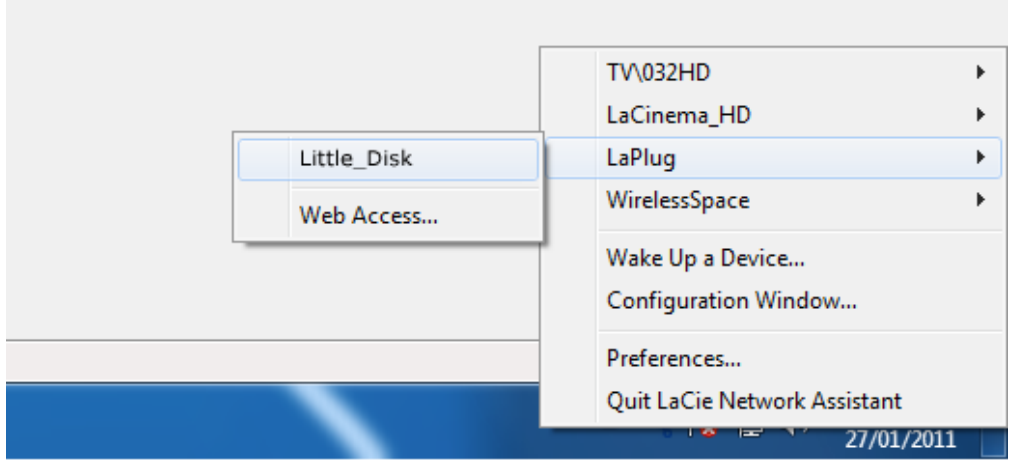

3. The USB device will open in a Finder window (Mac) or an Explorer window (Windows).

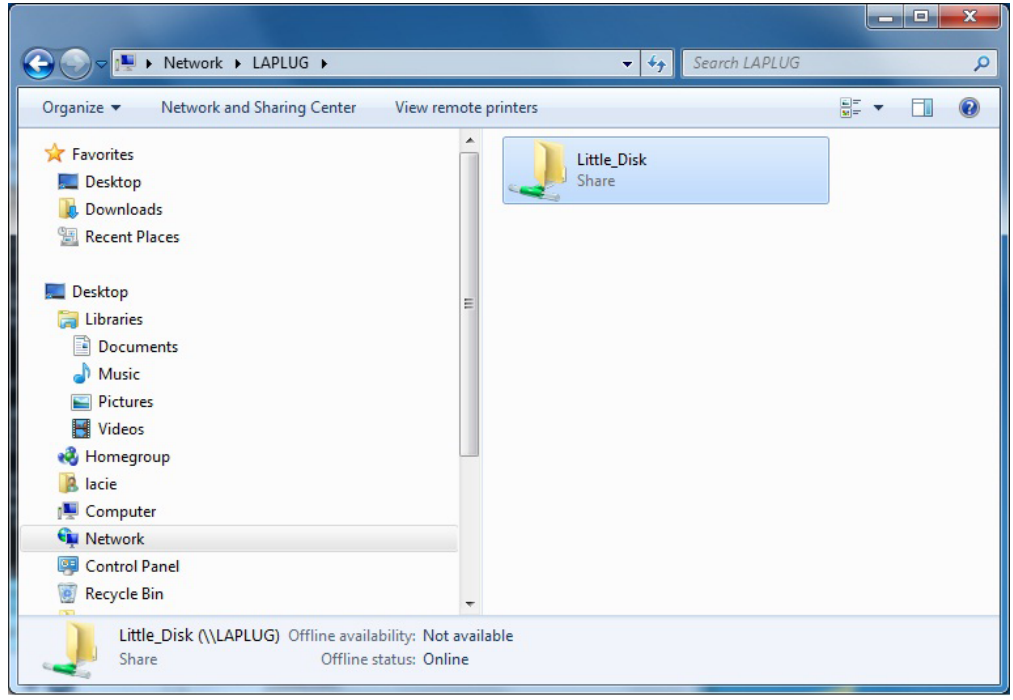

4. If you are prompted for a username/password, enter your username and password (by default):

Username = **admin** Password = **admin**

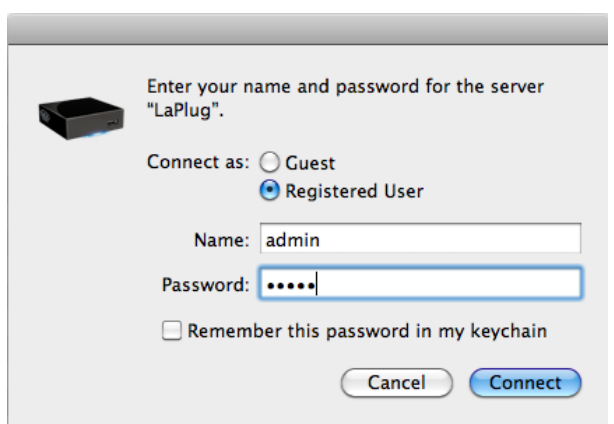

If you have changed the username/password from the default admin/admin (see [Administer the LaPlug](http://manuals.lacie.com/en/manuals/laplug/admin)), enter your new credentials.

5. Transfer files normally between your computer and the USB device. Mac users: If the USB device does not open in a Finder window, simply navigate in the Finder to **Network > LaPlug > [disk name]**.

**Technical note:** Error notices in LaCie Network Assistant instead of USB device listing:

If no USB device is recognized, instead of the USB device name, you will see the text **Please connect a USB device**. Make sure your device is connected and that it has been formatted. Refer to your device's user manual for formatting procedure.

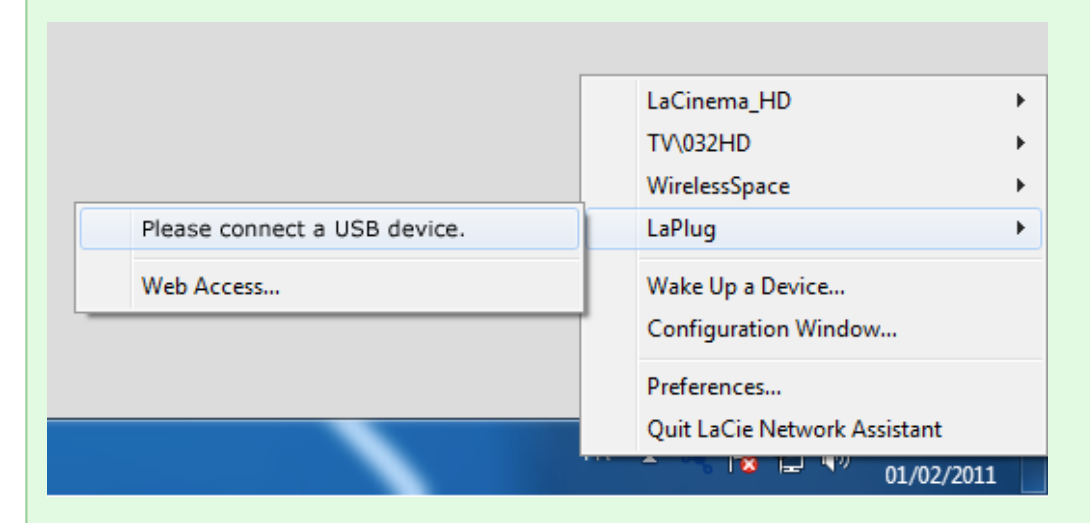

If you see the text **Connect Manually** instead of the USB device name, click **Connect Manually**. A Finder window (Mac) or Explorer window (PC) will open, listing all the USB devices connected to your LaPlug.

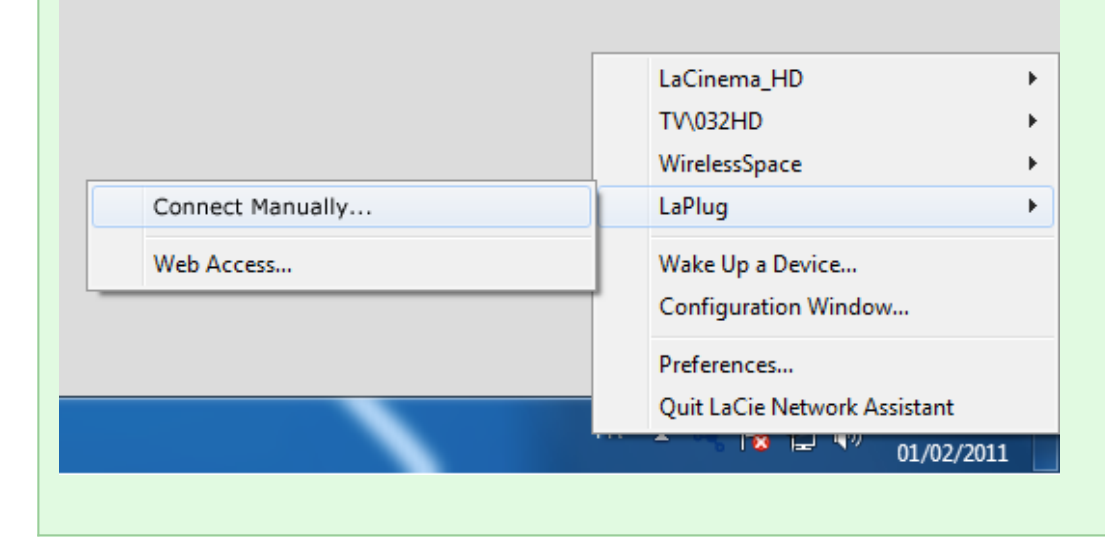

**Technical note:** Mac users: If the USB device does not open in a Finder window, simply navigate in the Finder to **Network > LaPlug > [disk name]**.

 $\vert \mathbf{x} \vert$ 

## OPTION 2

### Mac Users

- 1. In your Finder, navigate to **Go > Connect to Server**.
- 2. In the dialogue window that opens, type one of the following: **afp://laplug.local smb://laplug.local afp://[IP address] smb://[IP address]**

 $\pmb{\times}$ 

#### Windows XP Users

1. In an explorer window address field, type **\\[Machine name]** or **\\[IP address]]** and click **Go**. Alternatively, from the Start menu, click **Run**, type **\\[Machine name]** or **\\[IP address]]** and click **OK**.

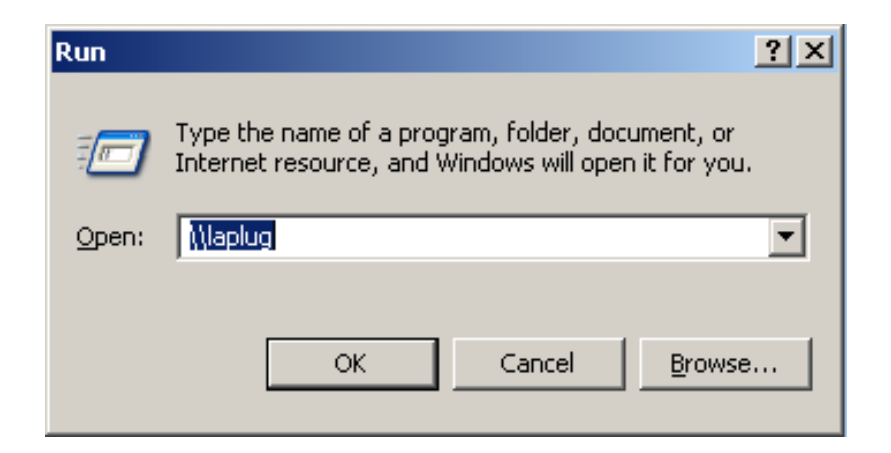

### Windows 7 and Vista Users

1. In an explorer window address field, type **\\[Machine name]** or **\\[IP address]]** and hit **enter**.

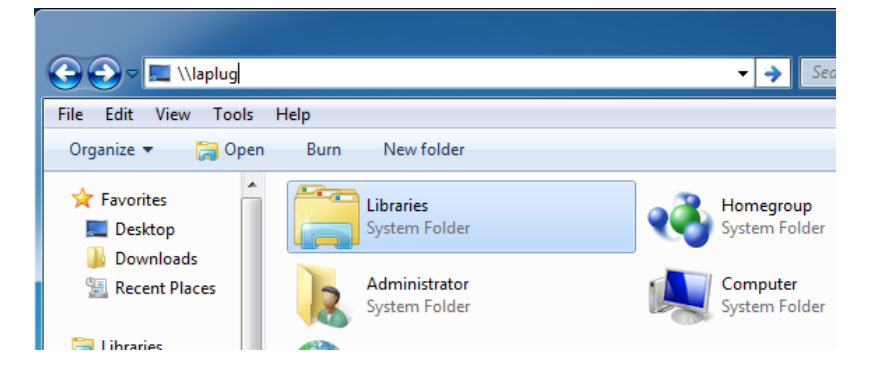

### OPTION 3

- 1. Launch LaCie Network Assistant.
	- **Windows Users:** Select LaCie Network Assistant in **Start/Programs**. A Network Assistant icon will appear in the system tray and LaCie Network Assistant will automatically detect your LaCie product on the network.
	- **Mac Users:** Select LaCie Network Assistant in your **Applications** folder. A Network Assistant icon will appear in the system tray and LaCie Network Assistant will automatically detect your LaCie product on the network.
- 2. Right-click the icon in the system tray (Windows) or click the icon in the menu bar (Mac) and select **Configuration Window**.
- 3. Select the LaPlug from the list of devices in the left-hand column, then click the **Volumes** tab.

 $\pmb{\times}$ 

4. Double-click the USB device you wish to access. The USB device will open in a Finder window (Mac) or an Explorer window (Windows). Transfer files normally from your computer to the USB device.

**Technical note:** Mac users: If the USB device does not open in a Finder window, simply navigate in the Finder to **Network > LaPlug > [disk name]**.